Автор: А.Волос - Обновлено 14.05.2011 03:02

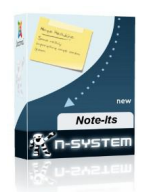

 В правой колонке главной страницы скромно расположился модуль mod\_note\_its небольшой листок желтого цвета, приколотый к стене цветной булавкой. В нем содержится короткий текст - напоминание или объявление и ссылка.

 **Задача:** Изменить цвет листка для модуля **mod\_note\_its**. Остальные параметры модуля настраиваются из админ-панели и это вполне устраивает нас как пользователей. При этом вся функциональность естественно должна остаться прежней.

Сделаем следующее:

 1. Зайдем в папку **images/paper**, где лежат картинки нижней части листа: **bottom.p ng, bottom-left.png, bottom-right.png**

. Эти картинки надо перекрасить нужным нам цветом. Я использовал для этого простую рисовалку Paint, поскольку неуверенно работаю в Фотошоп. Выберем например вот такой цвет: FFAEC9 розовый цвет для листика. Этот цвет есть в Paint и он подходит для веб.

 Итак нам надо перекрасить нижнюю часть листа с отогнутым краем и две "колонны".

Аккуратно красим кистью чтобы не задеть серые " тени". Все изображения имеют

небольшие размеры от нескольких единиц, до нескольких десятков пикселей. В папке **image** больше ничего изменять не надо.

Автор: А.Волос - Обновлено 14.05.2011 03:02

 2. Изменим само название нашего модуля. Это ведь будет самостоятельный модуль. Назовем его **mod\_note\_its2**. Далее учитывая это новое название модуля, Надо переименовать некоторые файлы в соответствии с названием модуля. Для этого будем добавлять к их имени цифру 2: **mod\_note\_its2.php mod\_note\_its2.xml**

 Остальные файлы переименовывать не надо. С переименованиями файлов закончили.

 3. Далее учитывая эти переименования, и новое имя модуля, мы должны внести изменения в код везде, где встречается эти имена, изменив его на новое.

В частности в файле mod\_note\_its2.php:

require(JModuleHelper::getLayoutPath(' mod\_note\_its2 '));

В файле mod\_note\_its2.xml:

```
<filename module=&quot;mod_note_its2&quot;>mod_note_its2.php</filename>
<filename>mod_note_its2.xml</filename>
```
В файле default.php:

```
if($cufon) { $doc->addScript($base.'modules/mod_note_its2/assets/js/cufon-yui.js');
}
```
\$doc->addScript(\$base.'modules/mod\_note\_its2/assets/js/'.\$font.'.font.js' );

\$doc->addScriptDeclaration("Cufon.replace('span.note-its-".\$module->id.&quot  $\cdot$ , {fontFamily: '".\$cufon font."'});");

\$doc->addStyleSheet(\$base.'modules/mod\_note\_its2/assets/css/note\_its.css' );

 То есть в тех строках, где фигурируют имена модуля и переименованных нами файлов.

 4. Теперь нам надо в файле стилей **note\_its.css** записать наш новый цвет фона листа FFAEC9.

Файл стилей находится здесь: modules/mod\_note\_its2/assets/css/note\_its.css:

div#note its .npaper-top2 { background: #FFAEC9; height: 5px; overflow: hidden; }

div#note\_its .npaper-mid2 {padding: 5px 10px 0; background: #FFAEC9; }

 Готово! Всего за 4 шага мы модифицировали наш модуль. Теперь цвет прикрепленного листка - розовый.

Далее следует подключить модуль к Джумле обычным способом.

У этого модуля 4 стиля шрифта. Можно изменять размер и цвет шрифта.

Вы можете посмотреть модули с новым цветом здесь: Новые модули

Модуль mod\_note\_its3 Скачать

## **Меняем цвет листка для модуля mod\_note\_its**

Автор: А.Волос - Обновлено 14.05.2011 03:02